## How to access and submit work via Google Classroom.

- 1. Before you connect to Google Classroom accounts, visit the school website to find your access codes.
- 2. Mount Annan High School website <a href="https://mountannan-h.schools.nsw.gov.au/">https://mountannan-h.schools.nsw.gov.au/</a> then click on the **Learning at Home** tab.

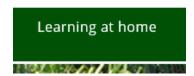

- 3. Open each of the faculties and find your class. Note the codes for each of these subjects.
- 4. Log into the Student Portal. <a href="https://sso.det.nsw.edu.au/sso/XUI/?goto=https://portal.det.nsw.edu.au#login/">https://sso.det.nsw.edu.au#login/</a>
- 5. Enter your **Education** User ID and Password.

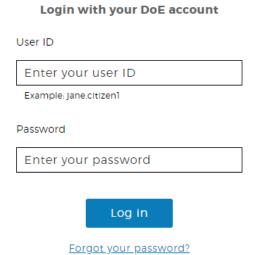

6. Click on the **Learning** tab on the right hand side and Show more, then click **G Suite**.

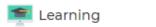

eSafety Kids

Microsoft Office 365

LinkedIn Learning

Digital Citizenship

Adobe DoE software download

ABC Learn Online

G Suite (Google Apps for Education)

The @rtroom

stem.T4L Learning Library

7. Verify it's you - Continue

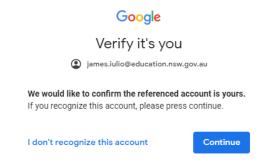

8. Classroom

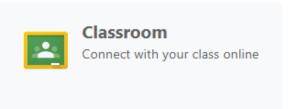

9. Click on the class you wish to view. If you don't see any classes click the plus sign + in the right hand corner, enter class code (found on school website) – Join.

## Join class

Ask your teacher for the class code, then enter it here.

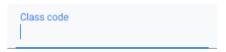

Cancel Join

10. Scroll through to find the work posted/uploaded from teacher.

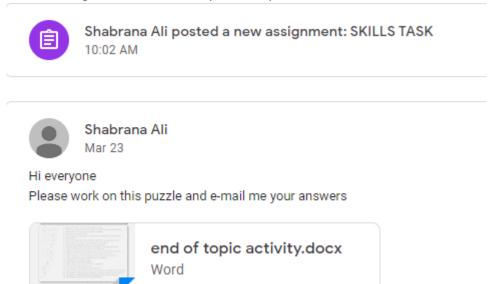

- 11. When you have viewed the work, write your name in the comment box so your teacher knows you have seen it and are completing it.
- 12. Once you have completed the set task assignment, click on the **Classwork** tab. (If you click on STREAM the work will be made public)

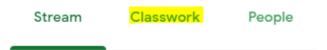

13. Click on the set activity which you have just completed, then **View Assignment**.

14. Click on Your Work + Add or create and upload your file to send to your teacher.

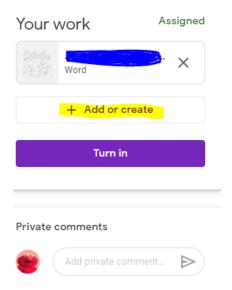

15. Mark as **Done** once your evidence is uploaded. Use **Private** comments to send to your teacher.